# **How to Import from Origin**

Importing accounts and transactions from Origin can be done in Origin Conversions screen.

#### **Here are the steps on how to import Origin to i21:**

- 1. Log in as **Admin** user
- 2. On user's menu panel, go to **System Manager** menu
- 3. Open **Imports and Conversions** menu under **Utilities** group
- 4. Select one module on Modules panel
- 5. Import Accounts or transactions from Origin by Clicking Import buttons.
- 6. Once the accounts or transactions imported successfully, Import button will be disabled.

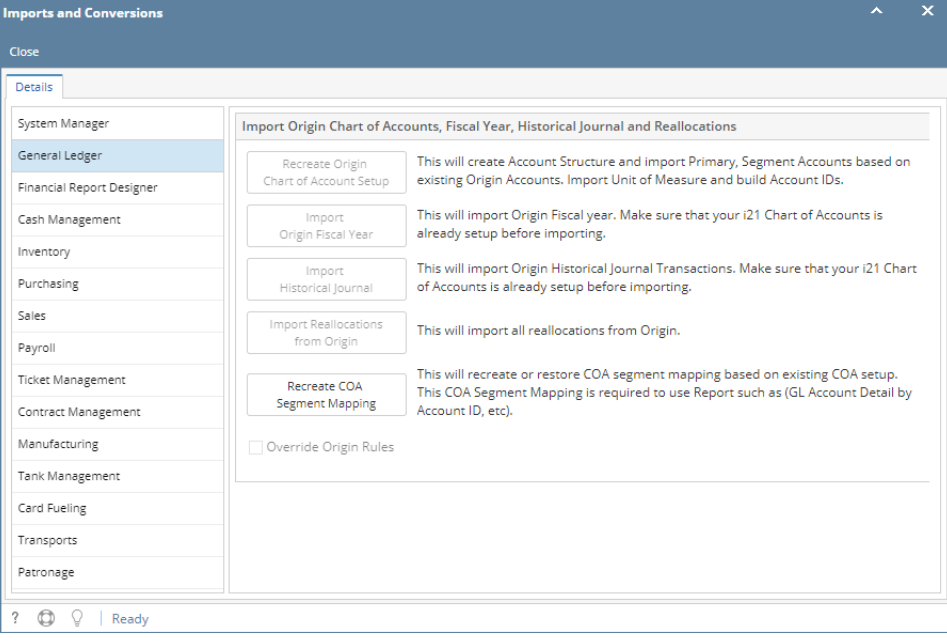

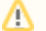

You can only import origin transaction once.

- 1. Log in as **Admin** user
- 2. On user's menu panel, go to **System Manager** folder then click **Utilities** folder
- 3. Select and open **Origin Conversions** menu

#### 4. Select one module on Modules panel

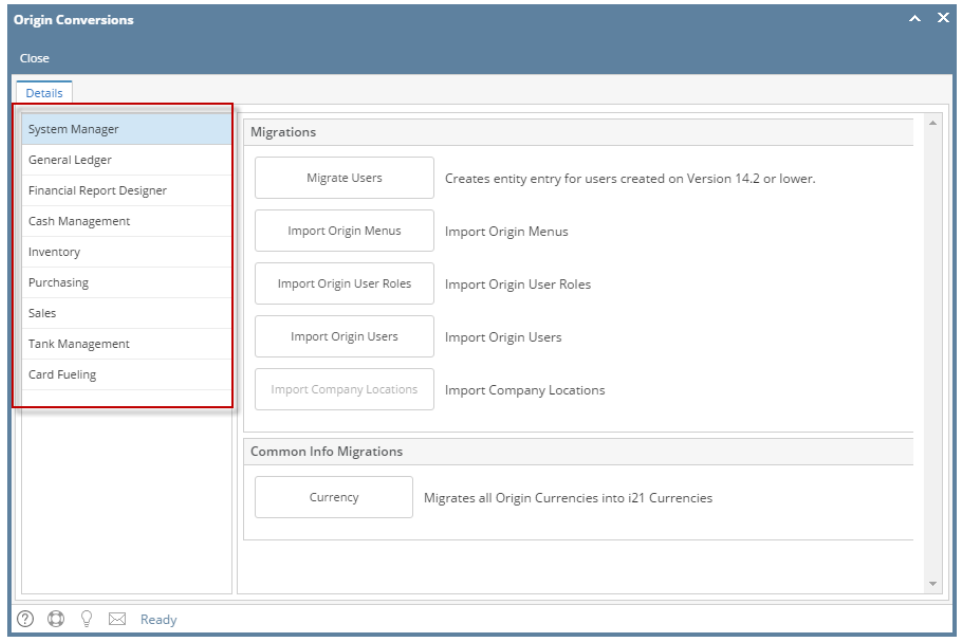

5. Import Accounts or transactions from Origin by Clicking Import buttons.

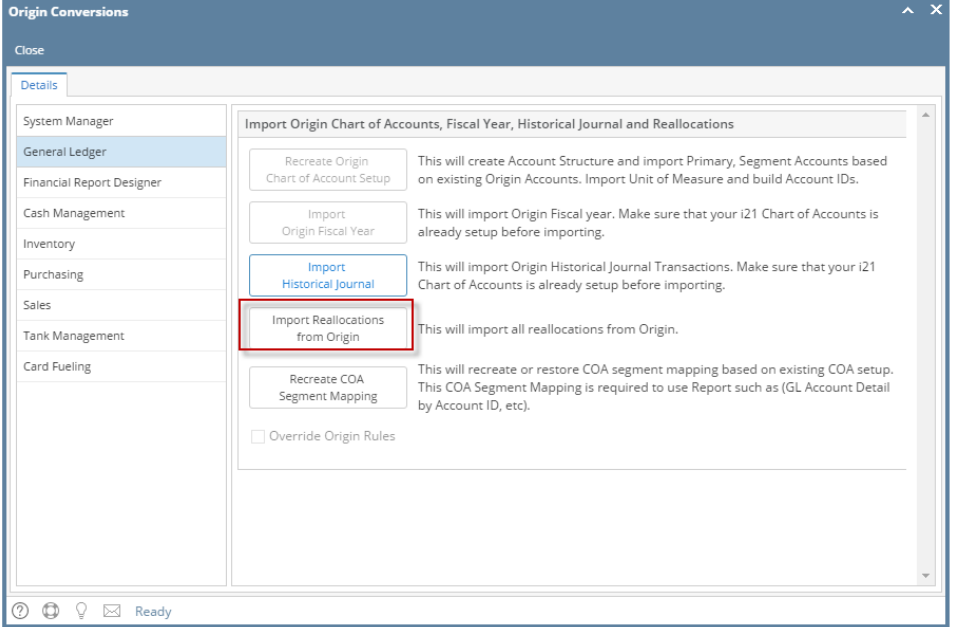

6. Once the accounts or transactions imported successfully, Import button will be disabled.

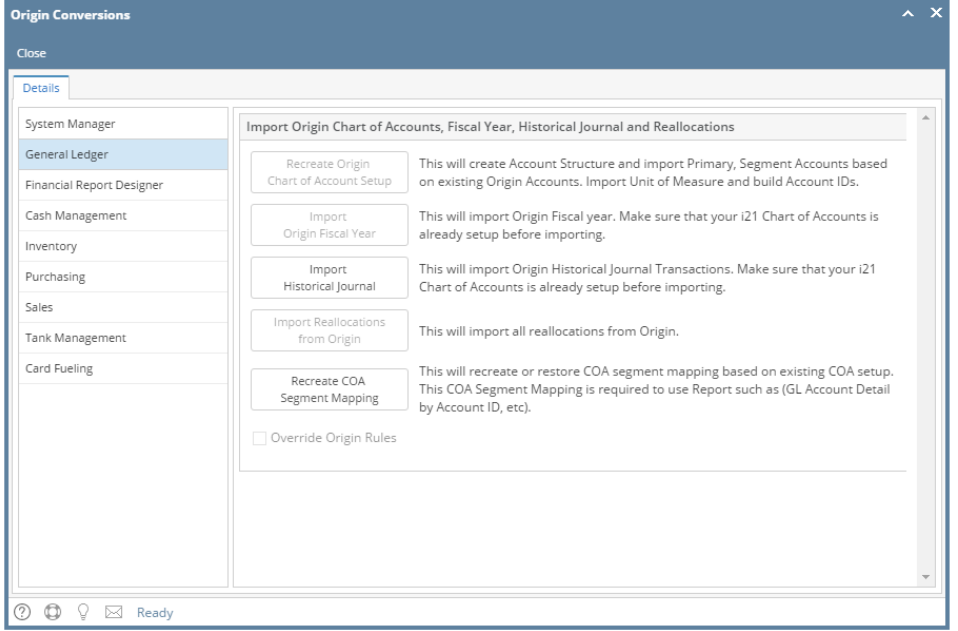

- 1. Log in as **Admin** user
- 2. On user's menu panel, go to **System Manager** folder then click **Utilities** folder
- 3. Select and open **Origin Conversions** menu
- 4. Select one module on Modules panel

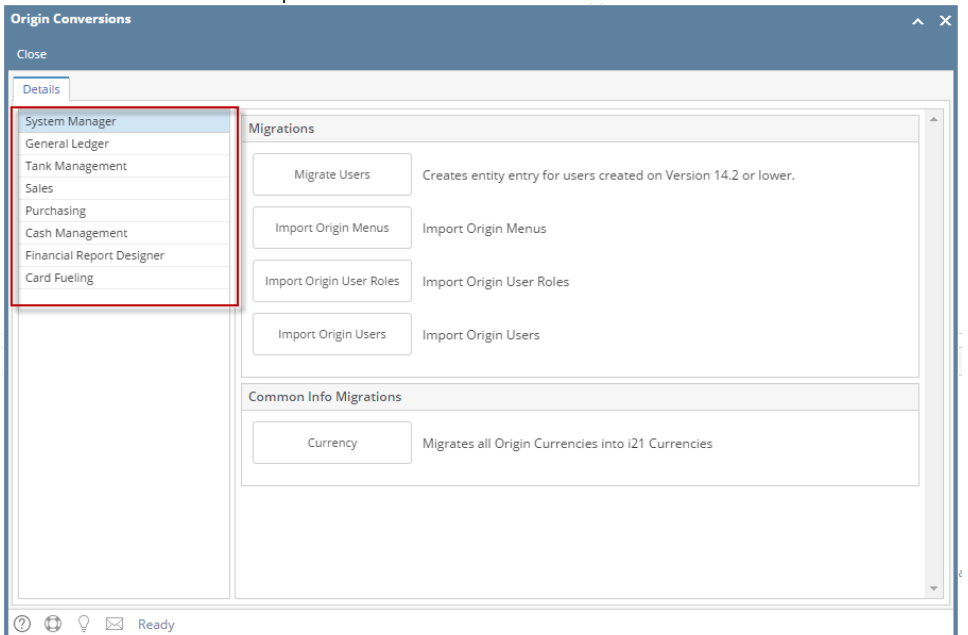

5. Import Accounts or transactions from Origin by Clicking Import buttons.

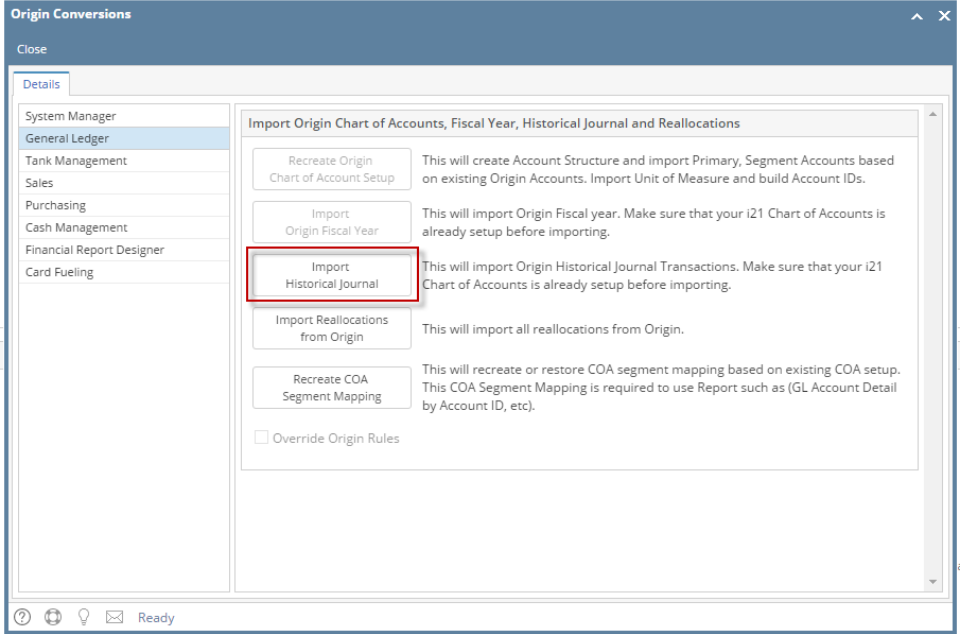

6. Once the accounts or transactions imported successfully, Import button will be disabled.

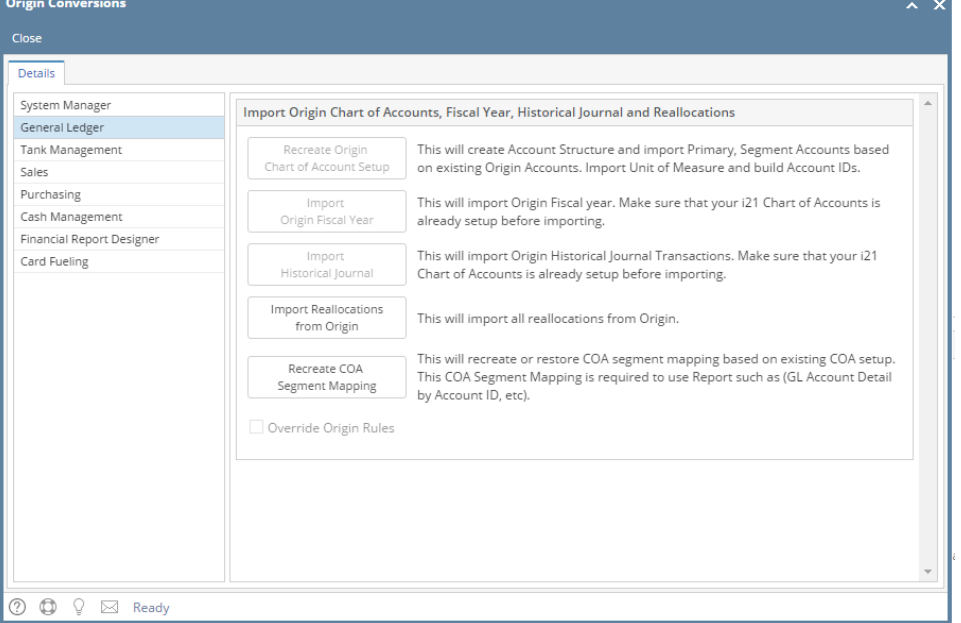

- 1. Log in as **Admin** user
- 2. On user's menu panel, go to **System Manager** folder then click **Utilities** folder
- 3. Select and open **Origin Conversions** menu

#### 4. Select one module on Modules panel

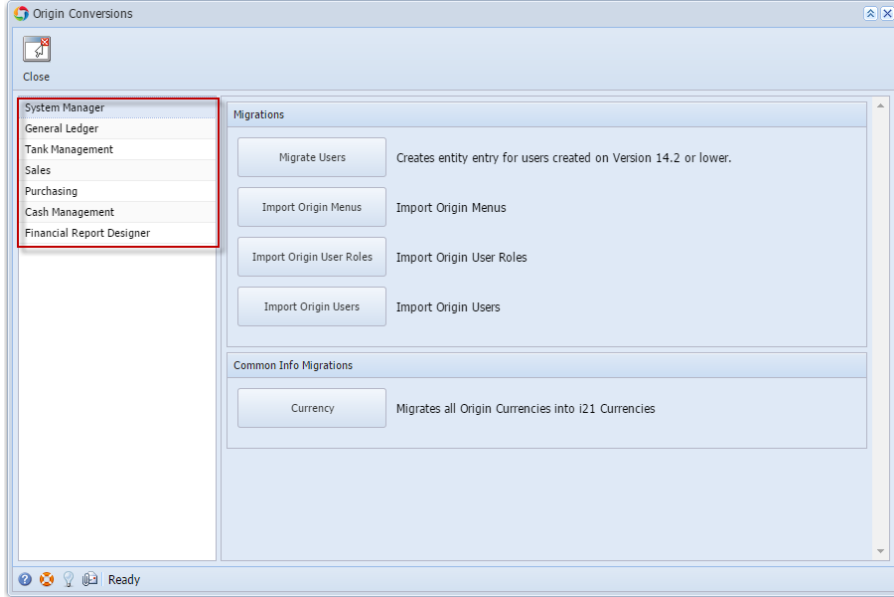

5. Import Accounts or transactions from Origin by Clicking Import buttons.

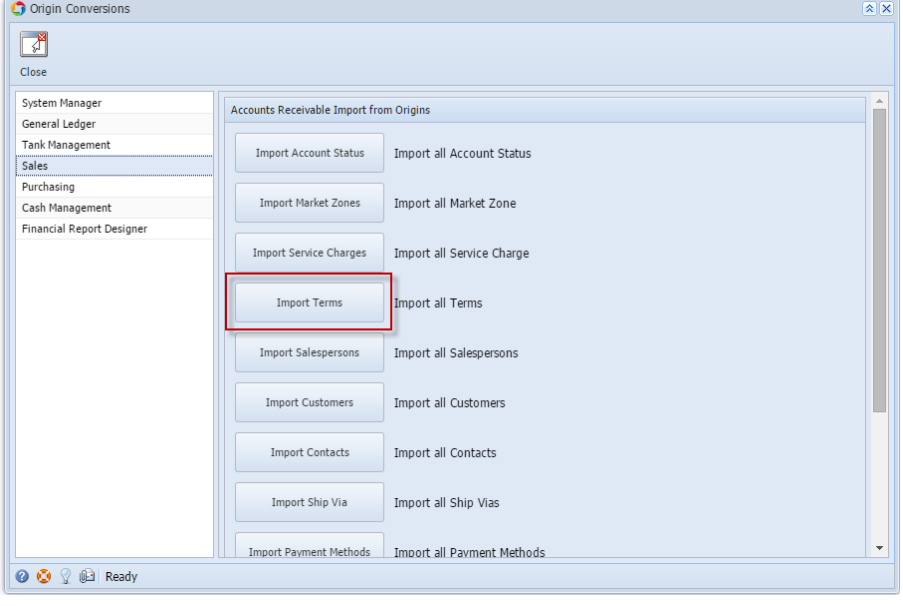

6. Once the accounts or transactions imported successfully, Import button will be disabled.

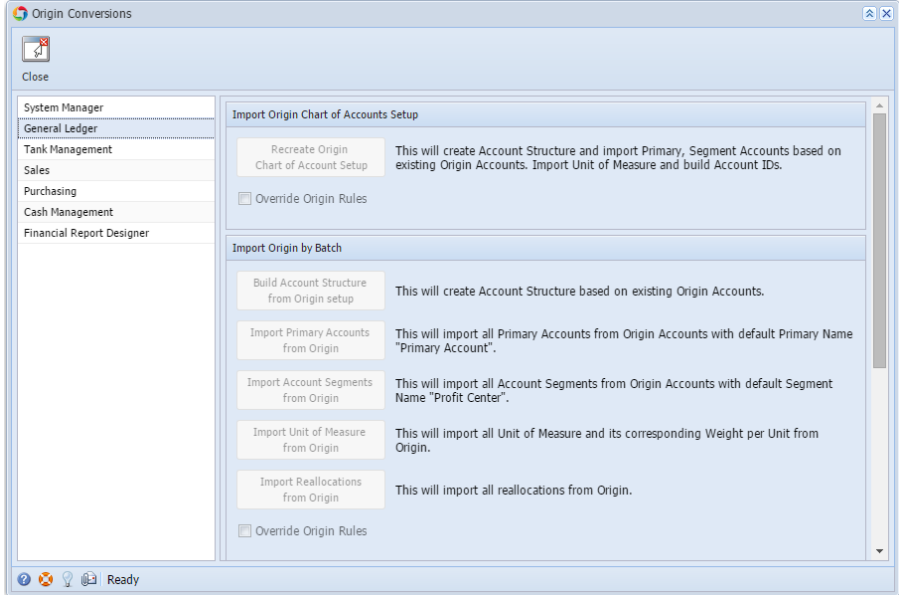

- 1. Log in as Admin user
- 2. On user's menu panel, go to **System Manager** folder then click **Utilities folder**
- 3. Select and open **Origin Conversions** menu
- 4. Select one module on Modules panel

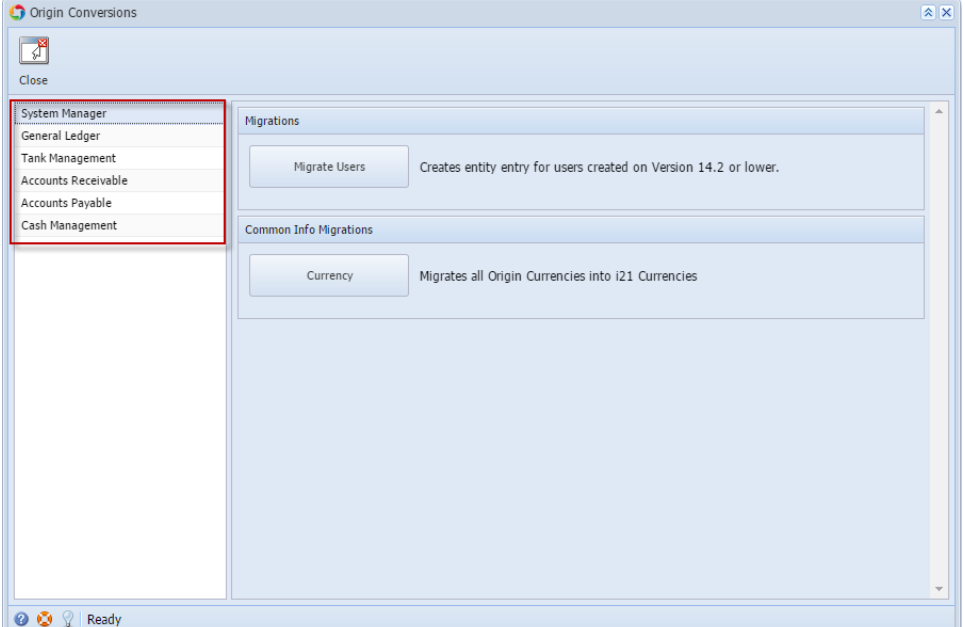

5. Import Accounts or transactions from Origin by Clicking Import buttons.

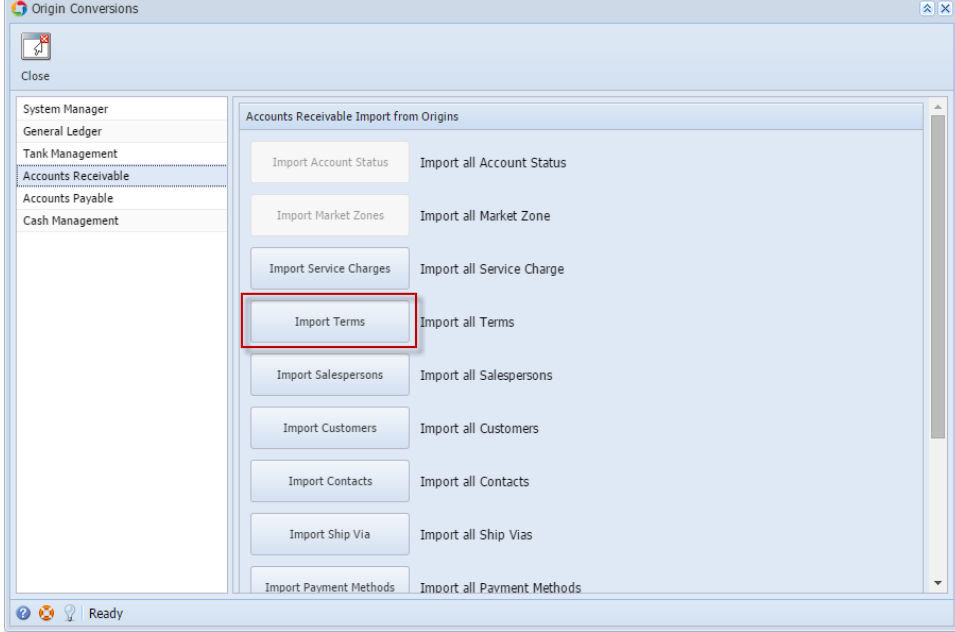

6. Once the accounts or transactions imported successfully, Import button will be disabled.

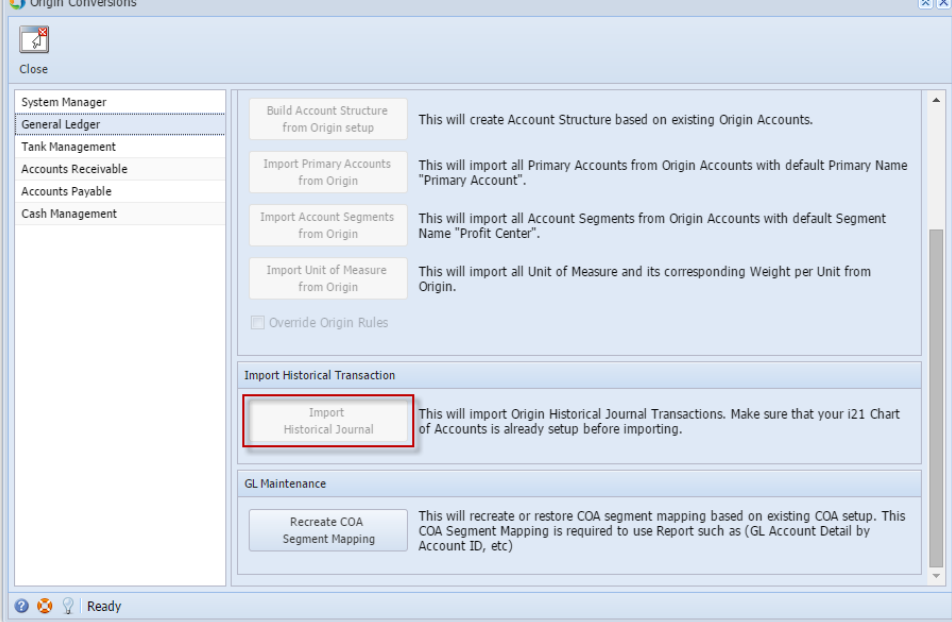

- 1. Log in as Admin user
- 2. On User's panel go to **Admin folder** then open **Utilities folder**
- 3. Select and open **Origin Conversions** menu

4. Select one module on Modules panel

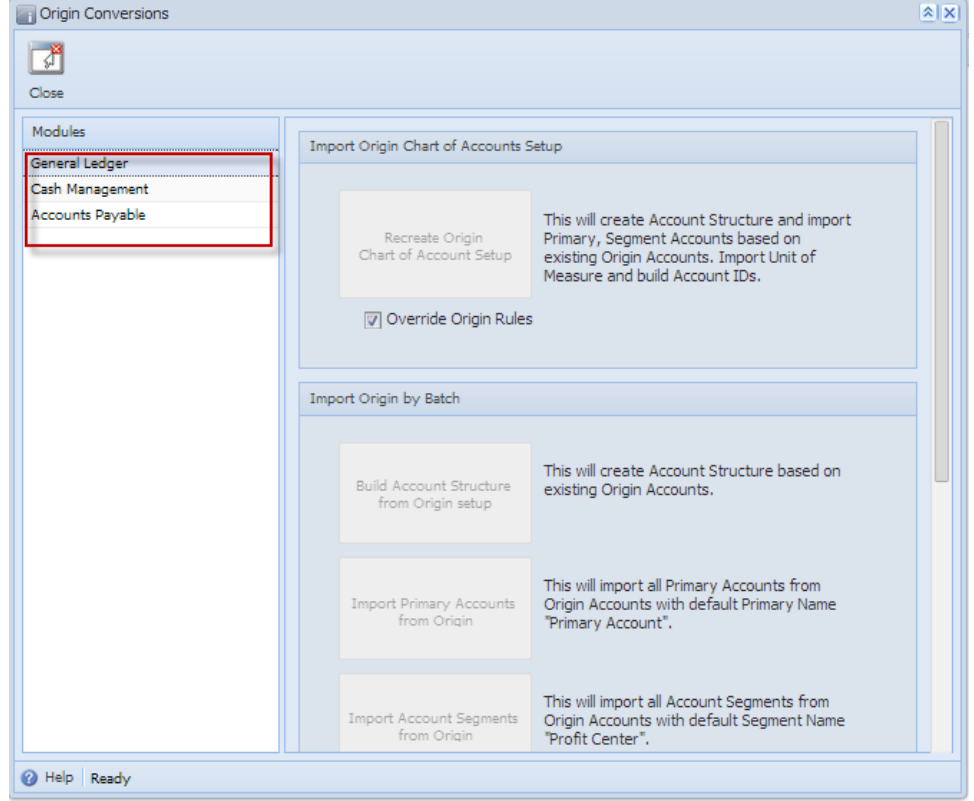

5. Import Accounts or transactions from Origin by Clicking Import buttons.

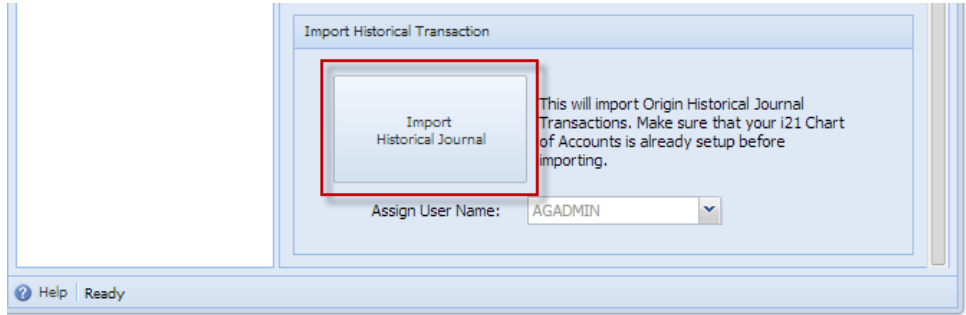

6. Once the accounts or transactions imported successfully, Import button will be disabled.

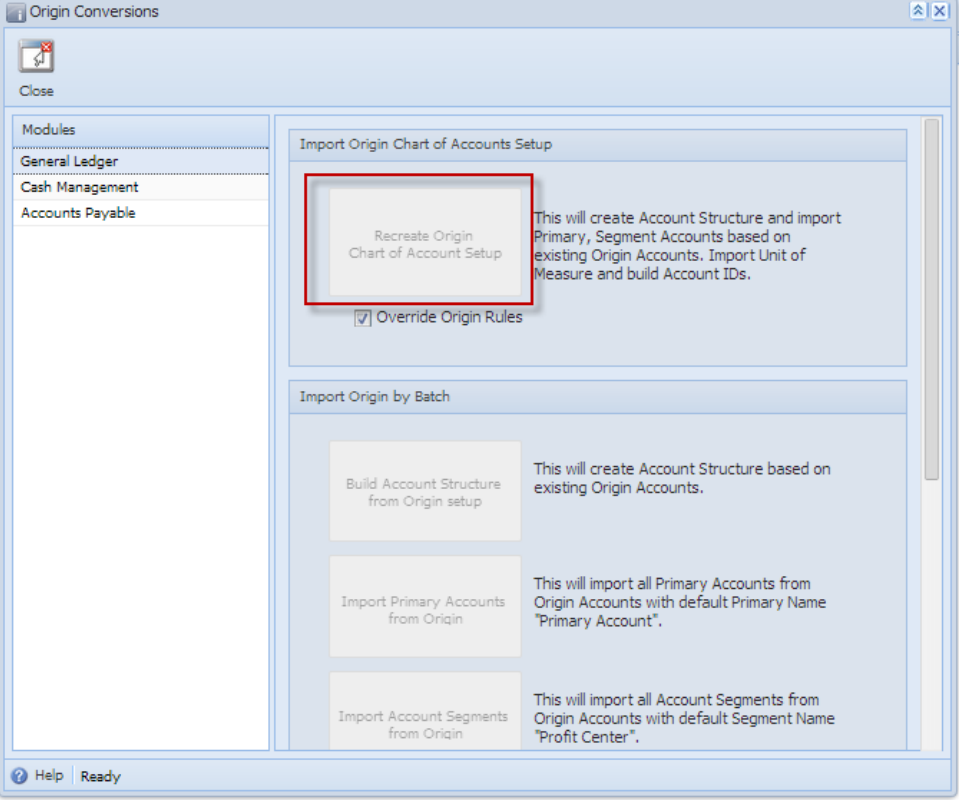